## **Как записаться в кружок через ЕПГУ**

- 1. Войдите в личный кабинет на сайте **ГОСУСЛУГU**
- **2**. Перейдите в раздел «Дети Образование» «Запись в кружки и секции»

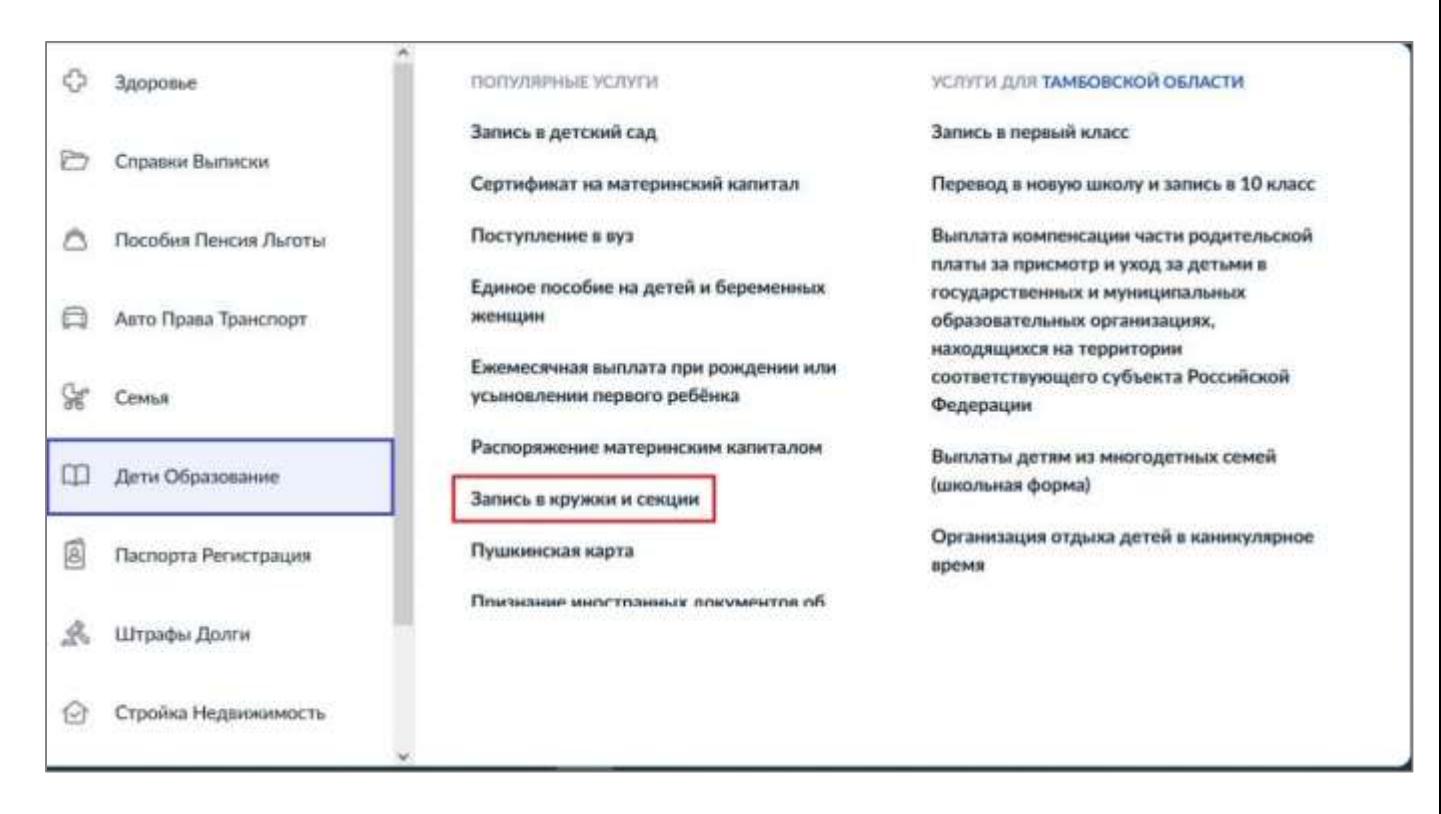

**3**. В информационных полях укажите регион, муниципалитет и год обучения

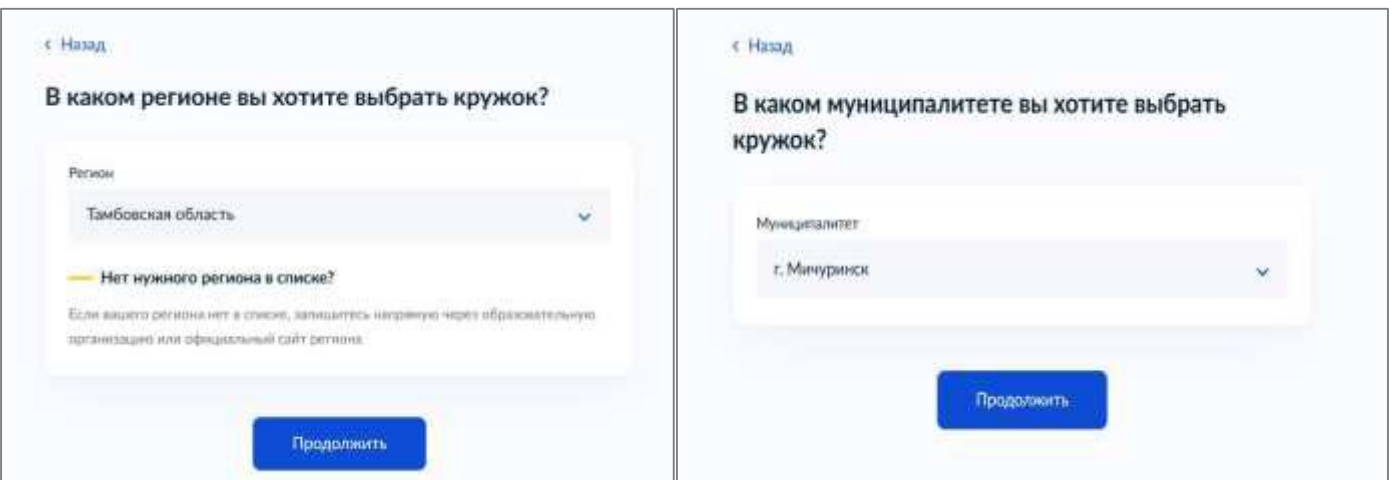

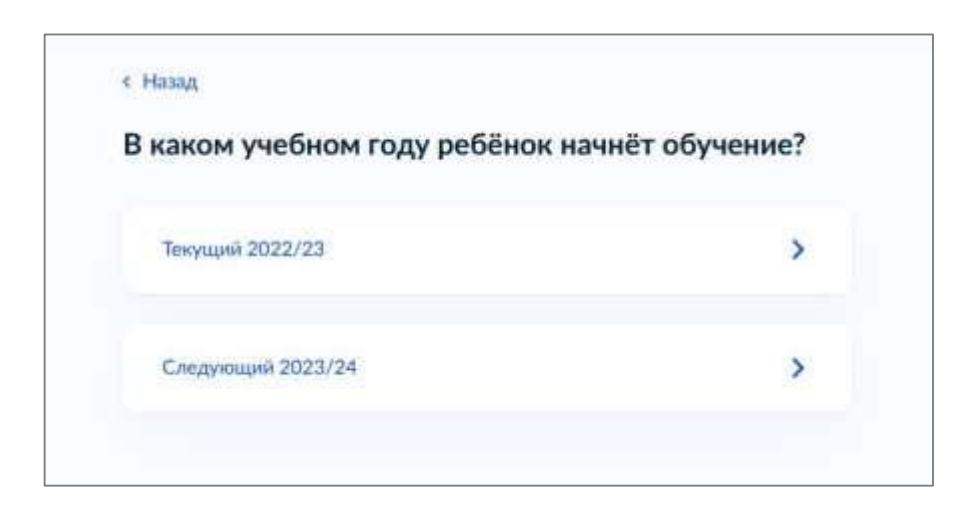

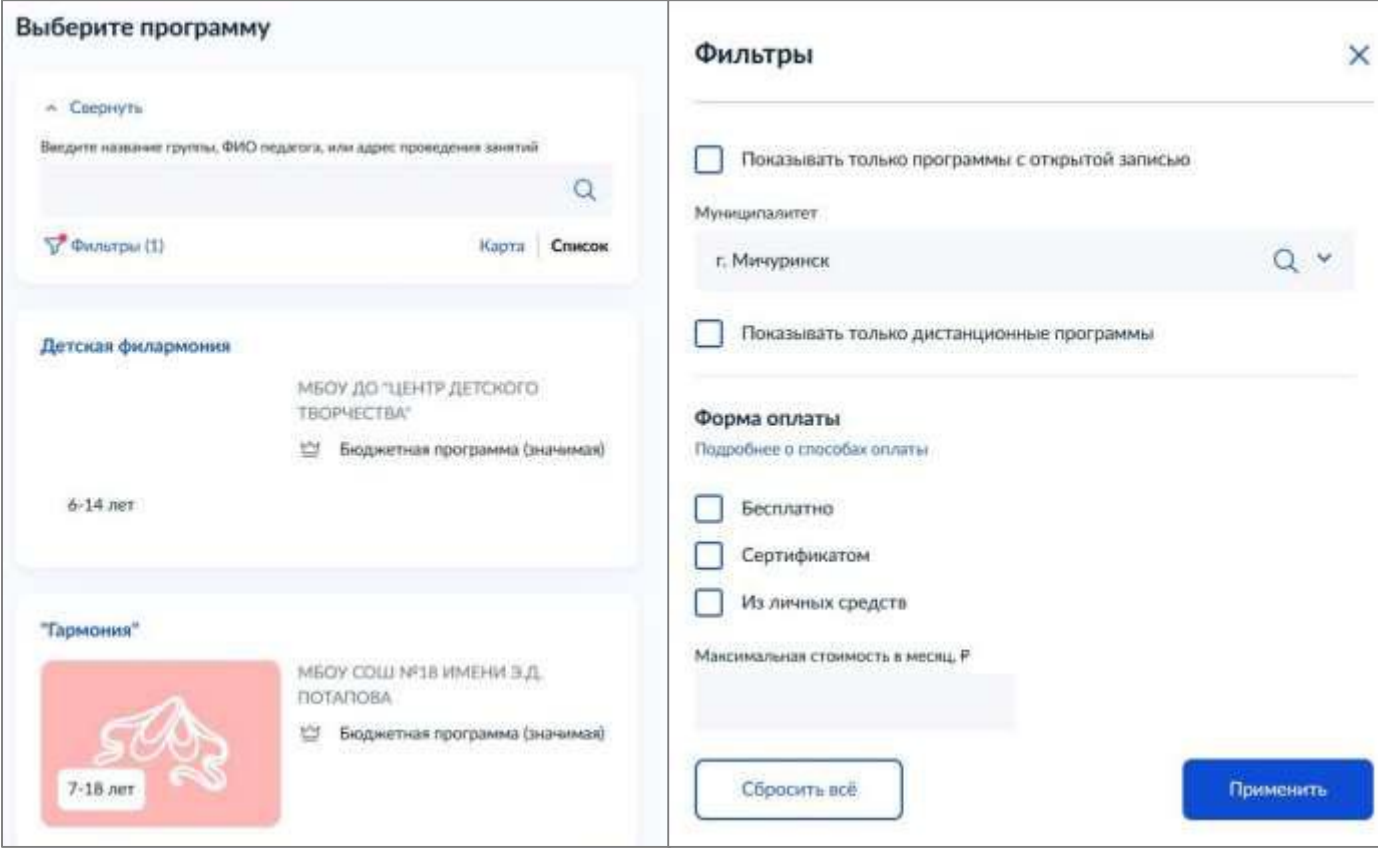

**5**. Для записи ребёнка в секцию или кружок нужно кликнуть на подходящий вариант, внимательно ознакомиться с описанием программы, а затем нажать на кнопку «Выбрать группу»

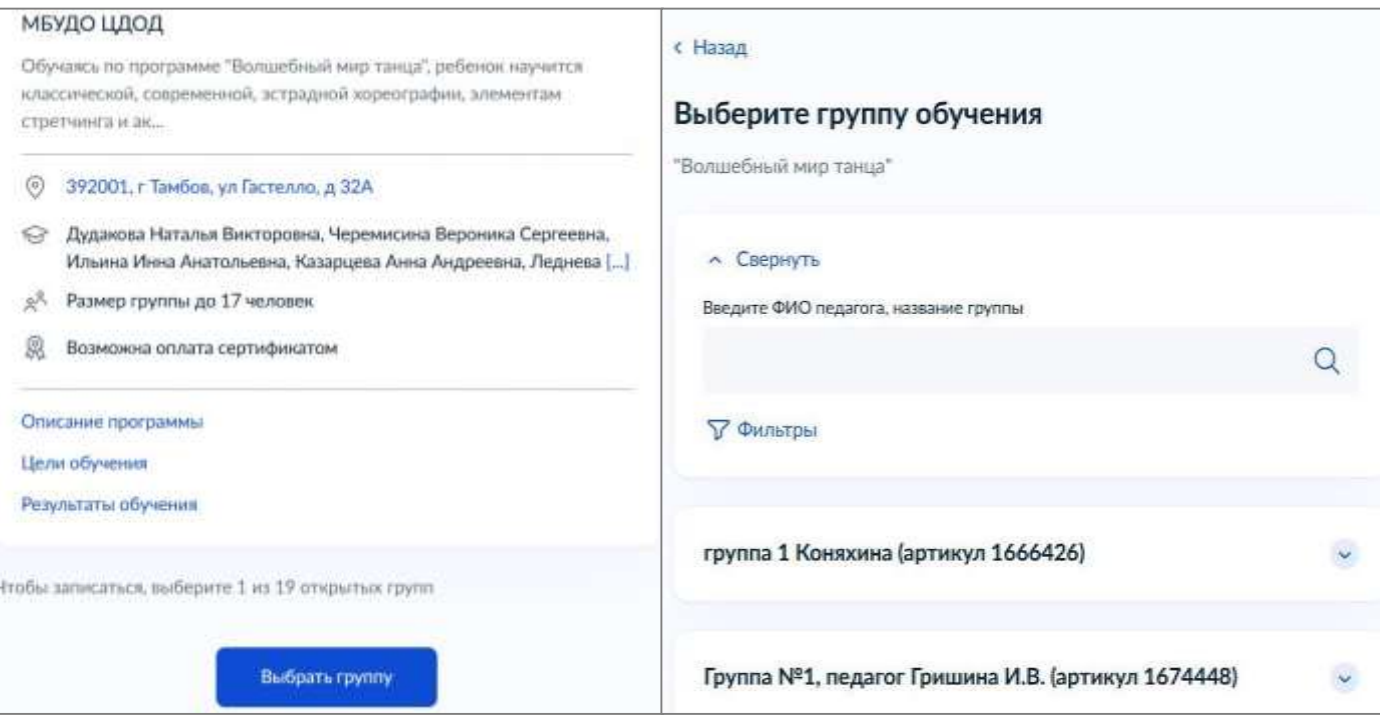

**6.** Укажите дату начала обучения

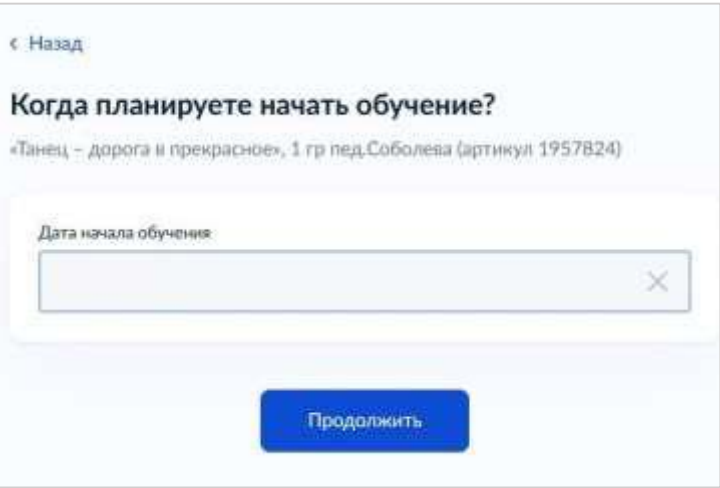

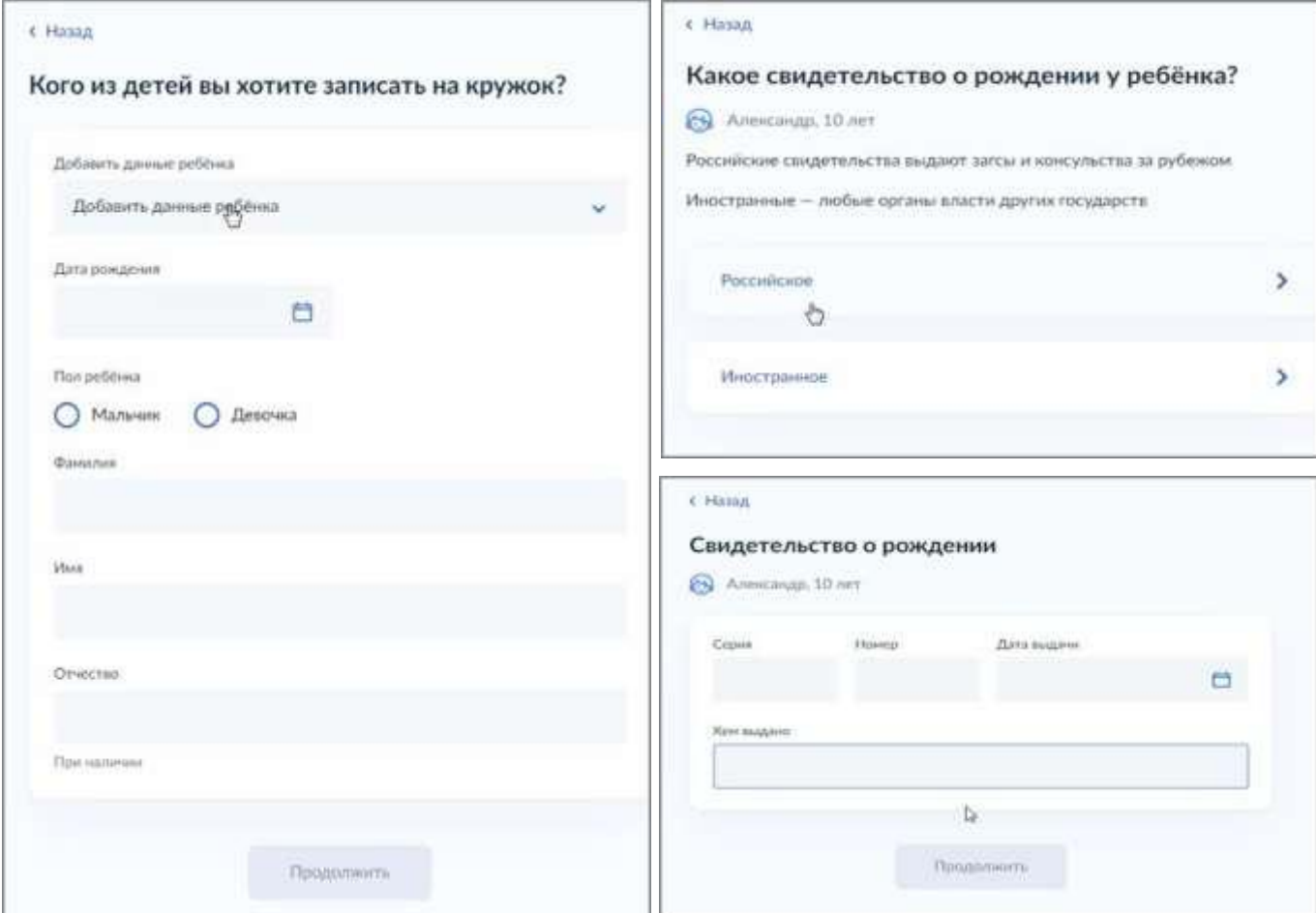

**8**. Далее система найдет данные о сертификате дополнительного образования или сформирует предсертификат

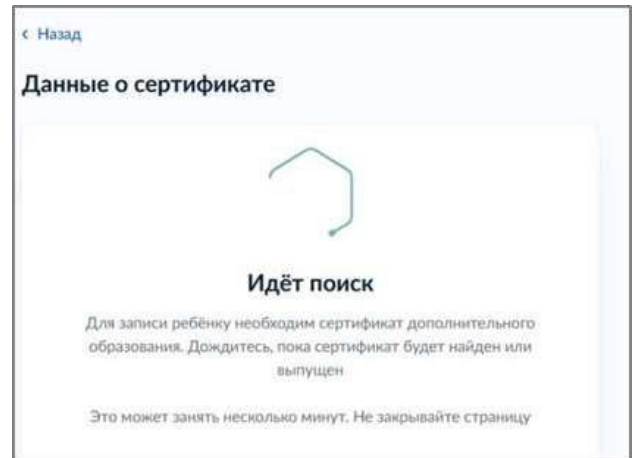

**9**. Проверьте всю информацию, подтвердите контактный номер телефона и электронной почты. Нажмите на кнопку «Отправить заявление».

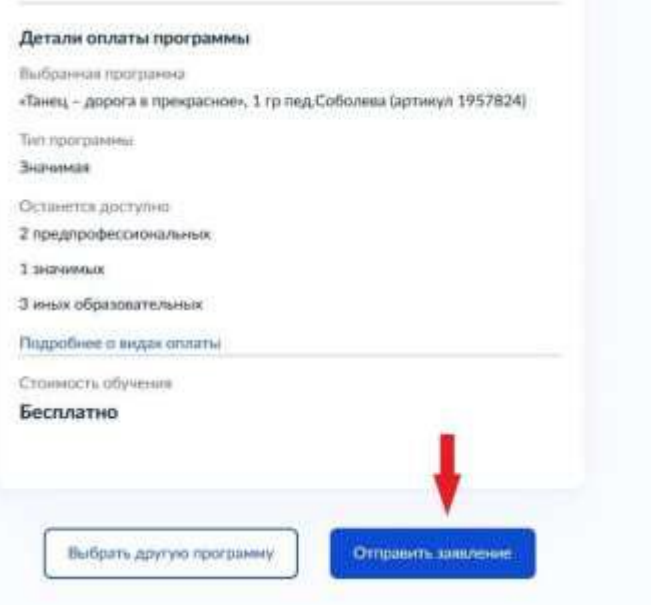

Готово! Когда организатор рассмотрит обращение, он свяжется с родителем по телефону, в личном кабинете на «Госуслугах» или по электронной почте.